# MERCEDES MANUAL

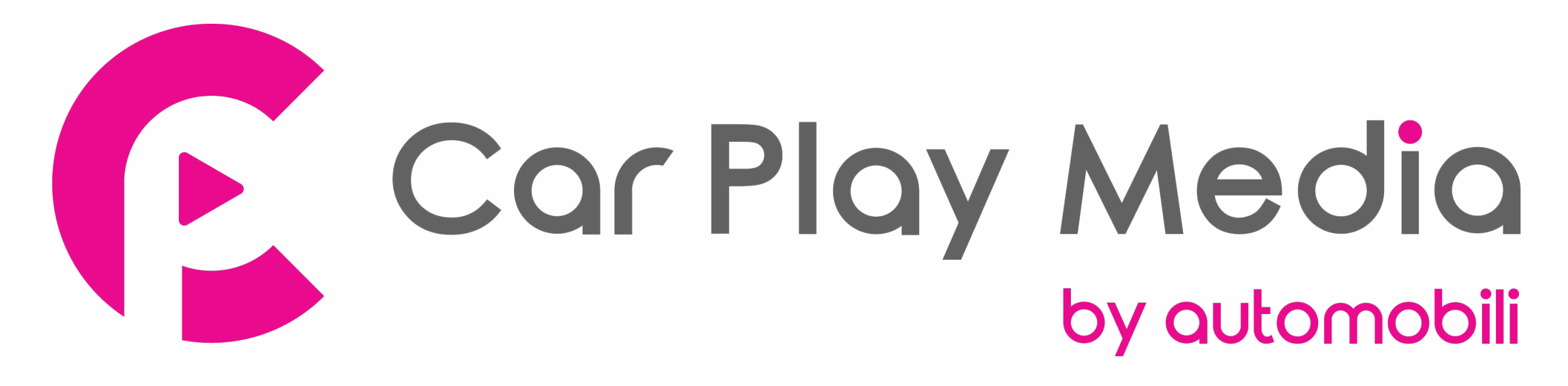

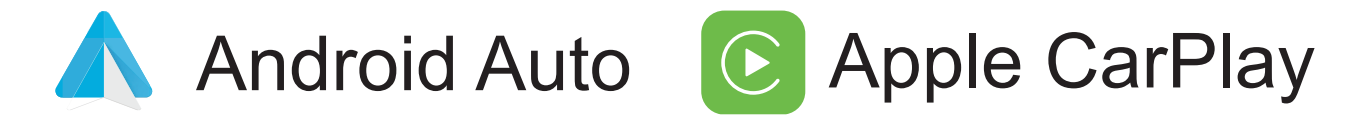

### **Wireless carplay connection**

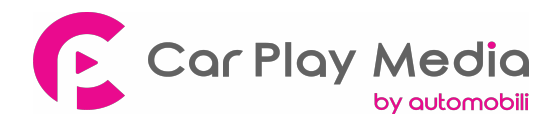

- 1. Turn on WIFI (Fig.1)
- 2. Turn on Bluetooth (Fig.2), and connect Carplay's bluetooth (Fig.3/4)
- 3. After the bluetooth connection is completed, the following prompts will pop up, click 'Allow-Use carplay' (Fig.5/6)

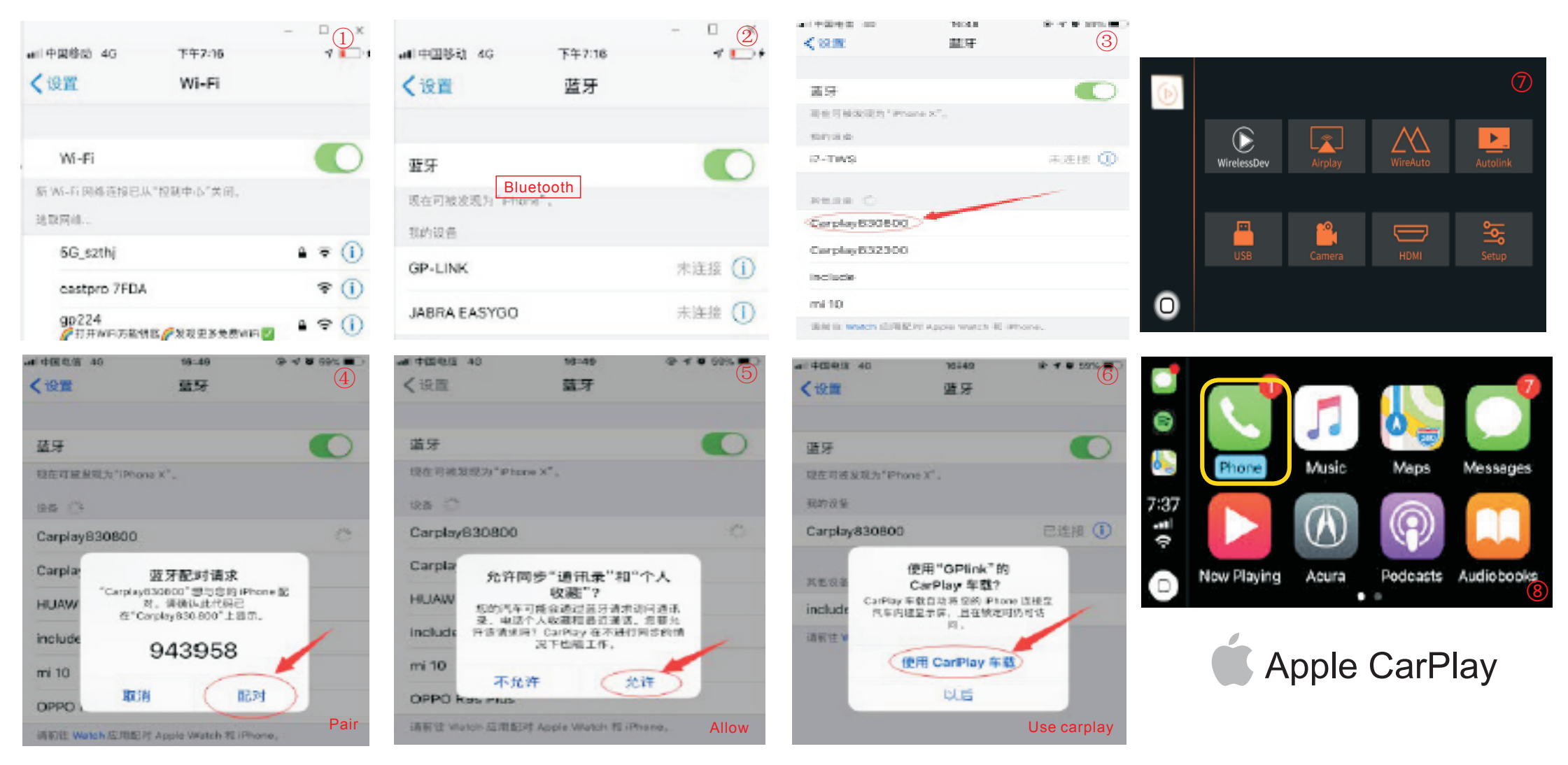

4.After the connection is successful, it will enter Carplay automatically(Fig.7/8)

### **Wireless Android auto connection**

- 1. Turn on WIFI (Fig.1)
- 2. Turn on Bluetooth (Fig.2)
- 3. Search the Android phone's bluetooth on the screen in Carplay system(Fig.3/4/5)
- 4. Pair the bluetooth with your phone.(Fig.6)
- 5. After connecting the bluetooth, it will pop up the following prompts(Fig.7/8)
- 6. Then it will enter Android auto automatically(Fig.9)

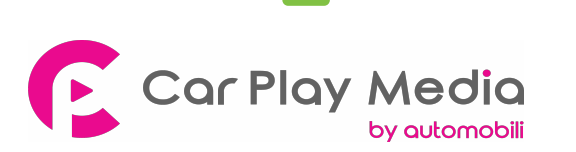

**Android Auto** 

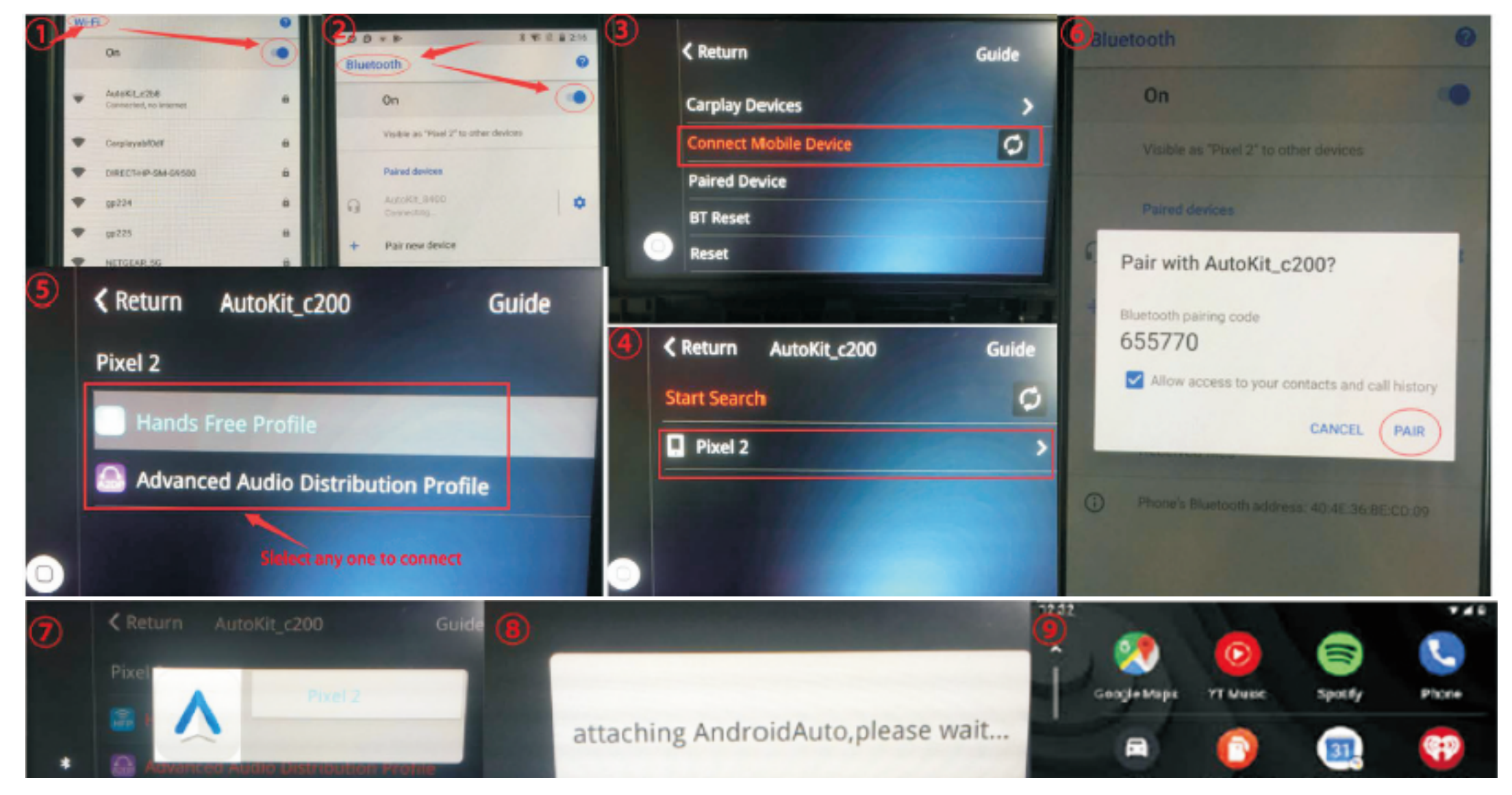

## **Wired Android auto connection**

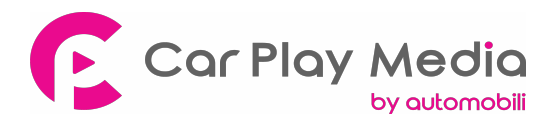

**Note: If you have connected Carplay before, you need to disconnect Carplay first!**

- 1. Download Android auto APP on your Android phone(Fig.1).
- 2. Click 'WireAuto' icon(Fig.2), the prompt 'Please connect your Android device' will pop up(Fig.3).
- 3. Plug your phone to USB port. then it will enter Android auto automatically(Fig.4).

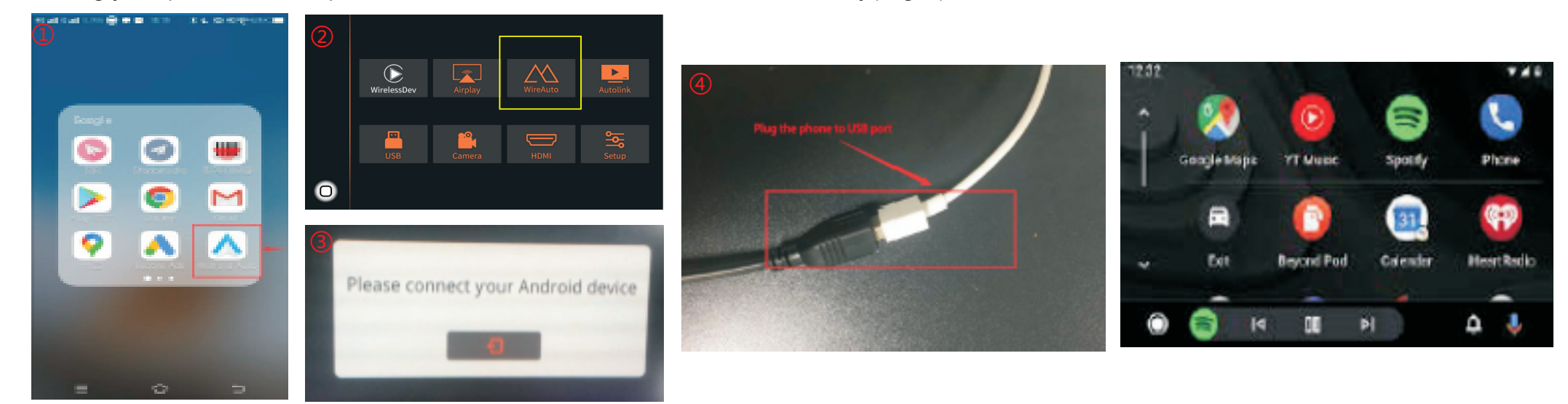

# **Wireless Airplay connection**

- 1. Click 'Airplay' icon first (Fig.1), the pairing information with the phone will be displayed (Fig.2)
- 2. Search wifi signal of Airplay and conenct
- 3. Turn on Airplay (Fig3/4)

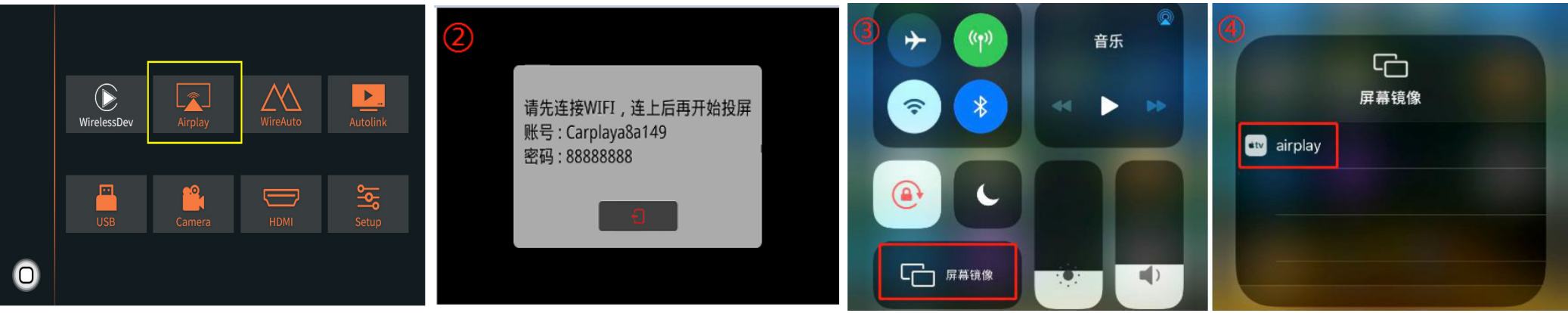

## **Wired Autolink connection**

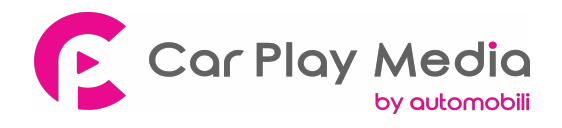

- 1. Download Android auto APP on your Android phone(Fig.1).
- 2. Click 'Autolink' icon(Fig.2), the prompt 'Please connect your Android device' will pop up(Fig.3).
- 3. Plug your phone to USB port(Fig.4). then it will enter Android auto automatically(Fig.5).

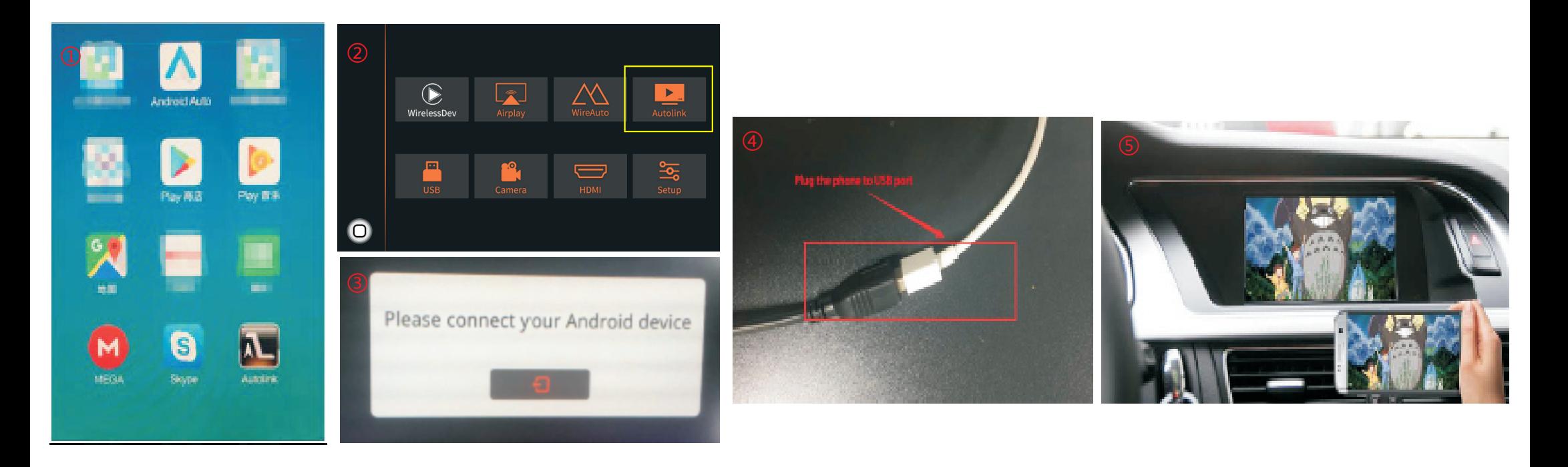

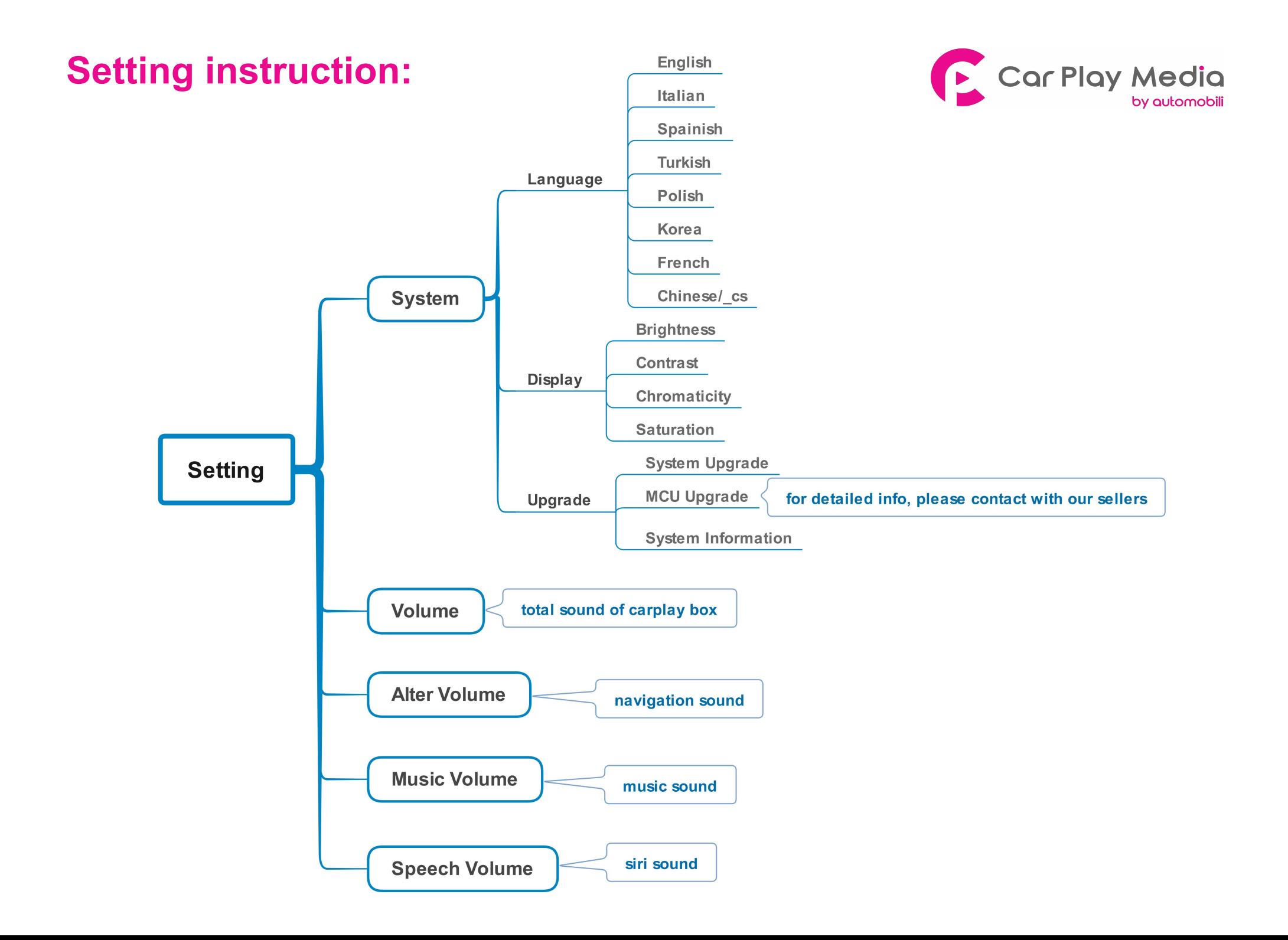

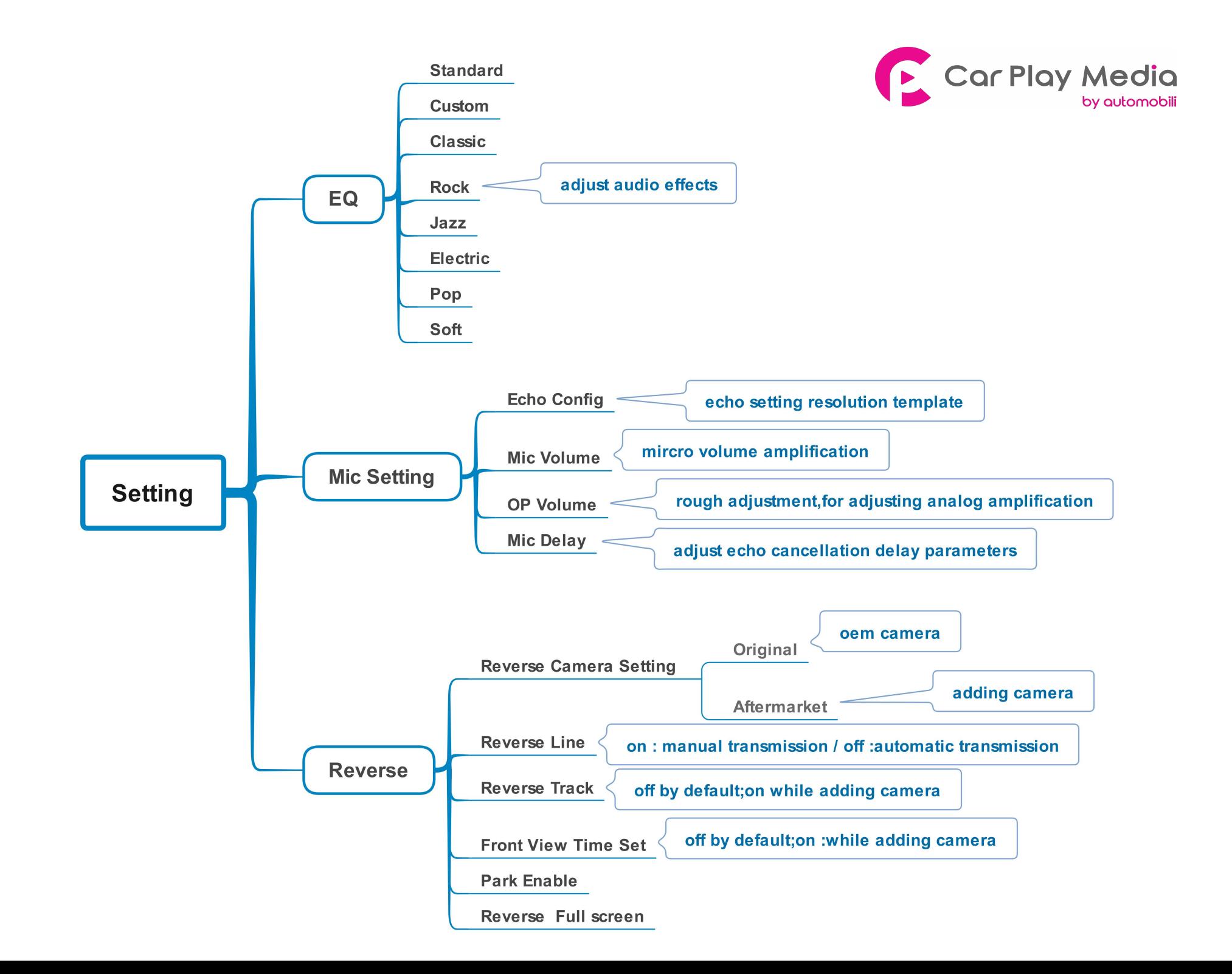

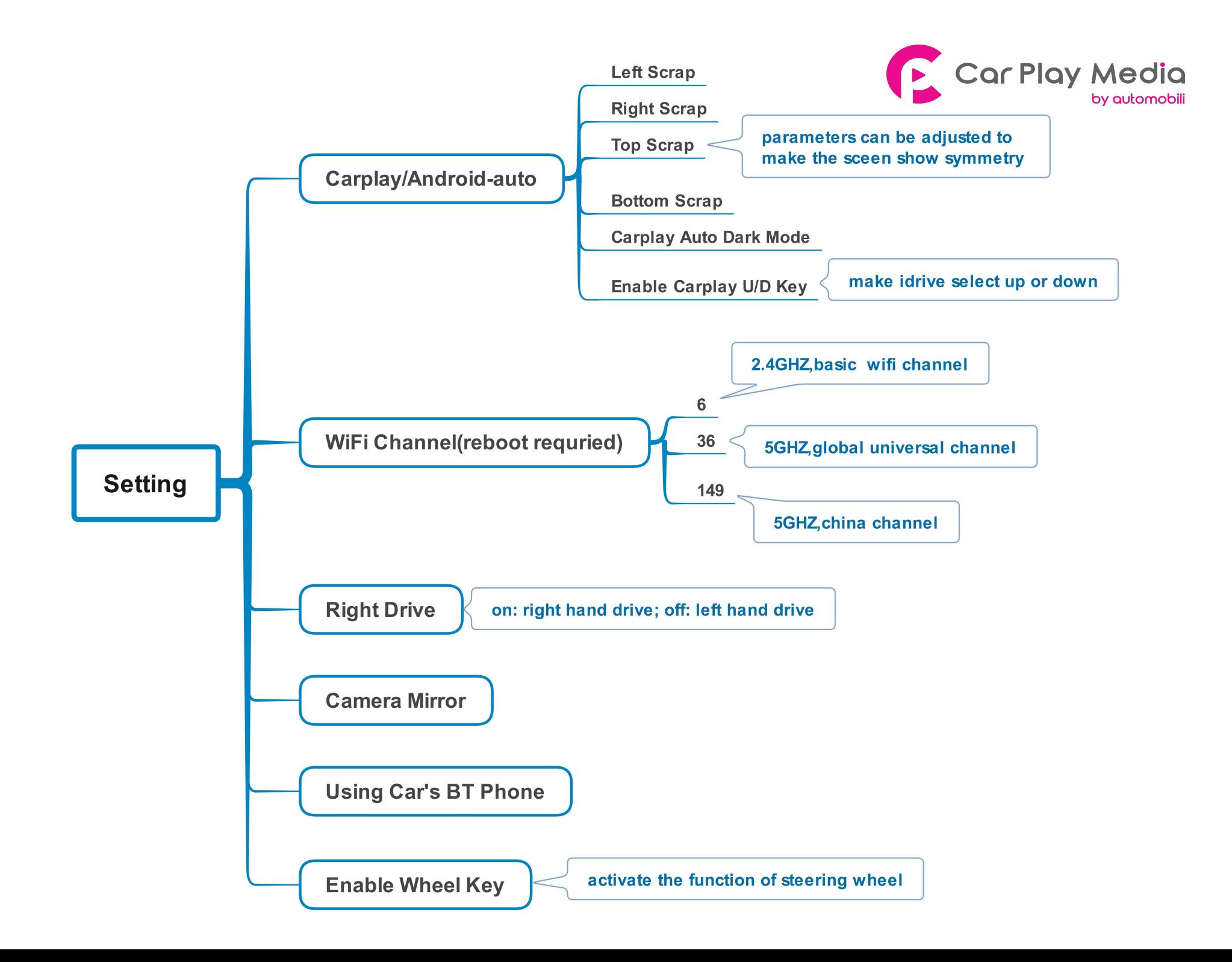

# **Original buttons**

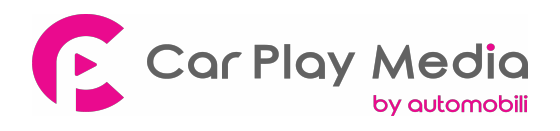

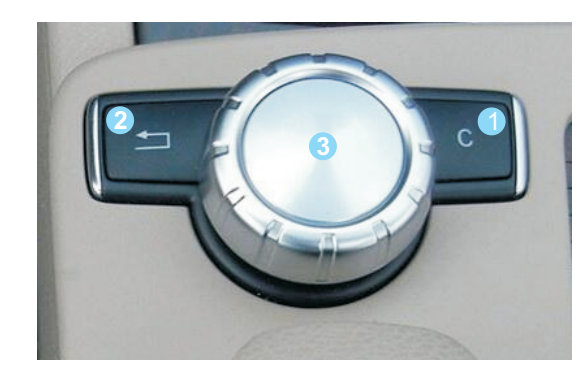

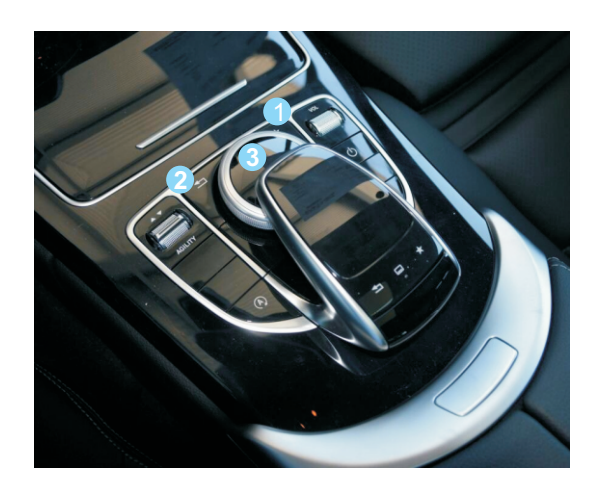

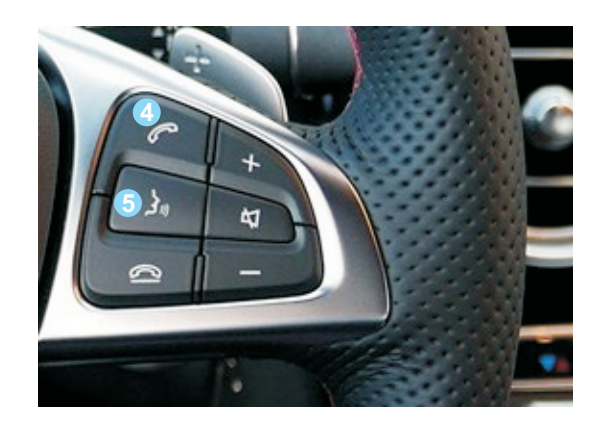

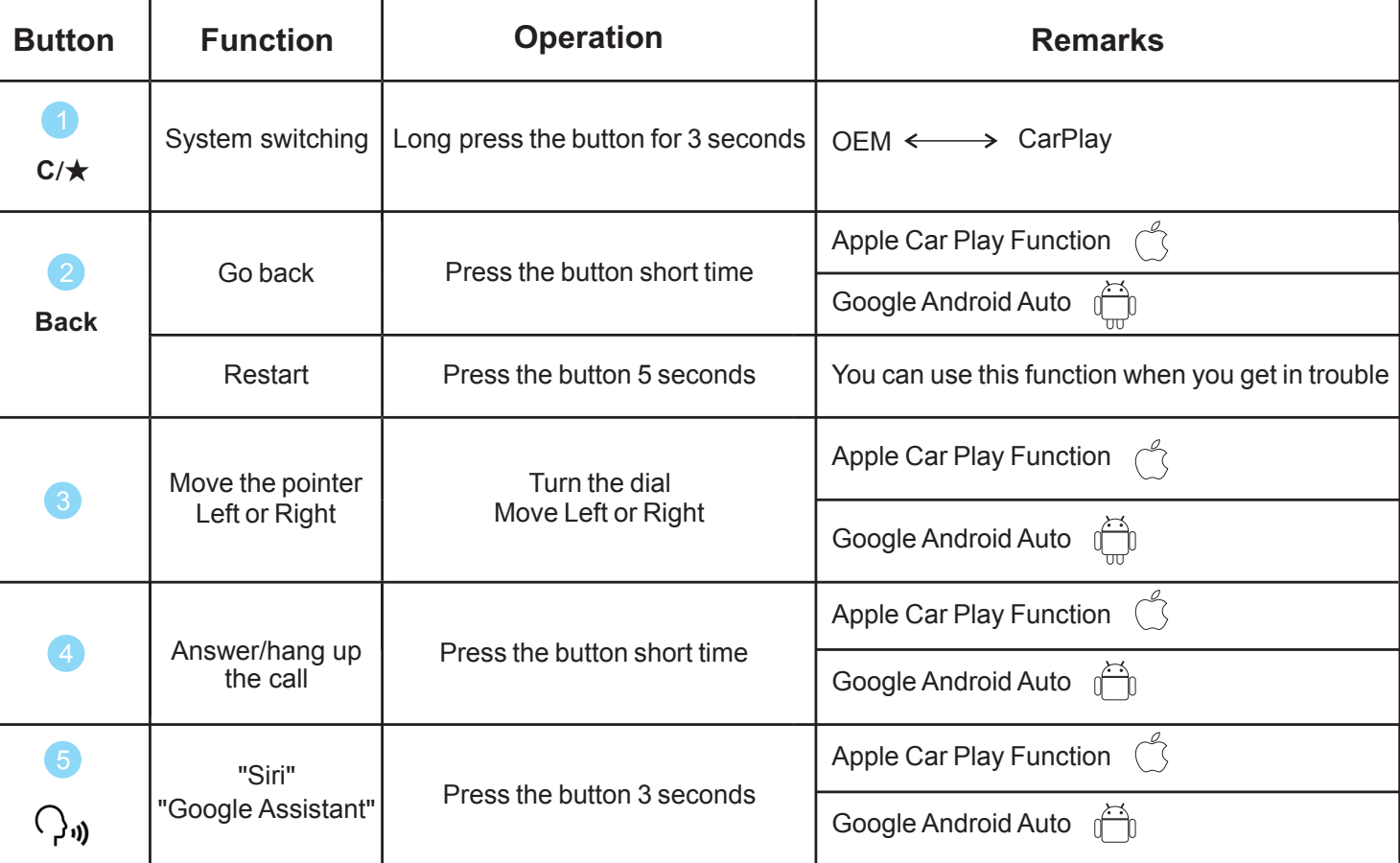

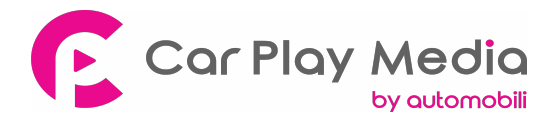

- 5.Q: Solutions to not being able to connect with carplay?
- A: can try to use the solutions below separately or together
	- 1) Click on carplay bluetooth or wifi on the mobile phone
	- 2) At the same time, clear the Bluetooth devices on the mobile phone and the car, and then pair and connect
	- 3) Go to WirelessDev to reset the Bluetooth, and then pair and (Fig.1)

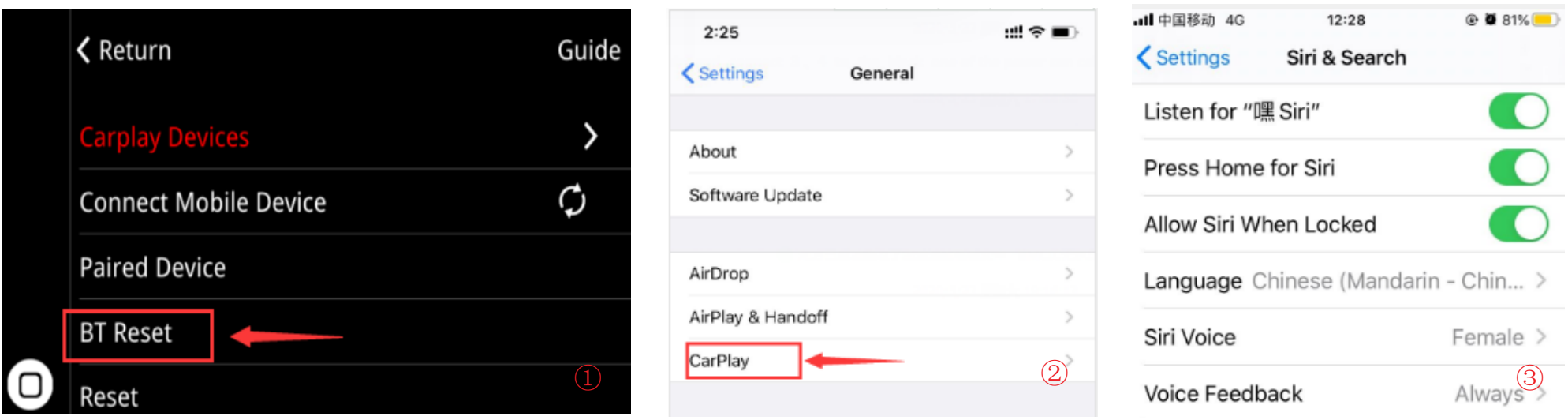

- 4) Restore the mobile network to the mobile phone
- 5) Check whether the carplay on the mobile phone is turned on (Fig.2)
- 6) Siri permissions are all turned on(Fig.3)
- 7) If necessary, check the antenna (whether it is broken, or attached to the metal, stay away from the box)

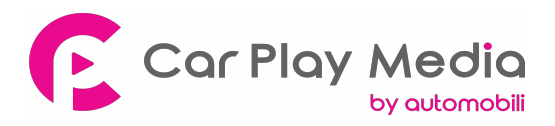

②

- 6.Q:When I call someone, he can hear himself, how to do?
	- A:1) Adjust the volume of the original car to normal use
		- 2) Turn the volume in 'audio' setting to 13(Fig.1)

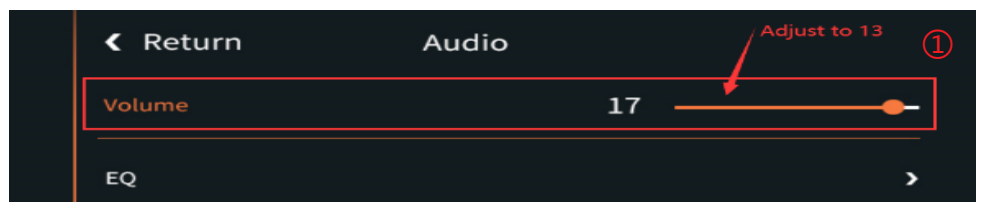

- 3) Turn the 'Microphone Volume' to 12
- 4) 'Microphone OP' tune from 0 until no echo is heard
- 5) Adjust 'AEC quality' to 2
- 6) If the caller hears the echo interval for a long time, fine-tune the 'Microphone delay
- 7) If the caller hears a small voice, you can fine-tune the 'Microphone Volume' and 'Microphone PGA'
- 7.Q:I install the carplay, but the button on steering wheel can't work A:
	- A:Set the setting 'Enable wheel key' to ON(Fig.2)

< Volver Conducción Derecha (RHD ON Cámaras Side-Mirror orr

- 8. Q: Siri function can not be used.
	- A:1) Check whether has turned the siri access permissions on iphone,turn all the options on
		- 2) Turn the function of steering wheel on in carplay switch page setup

3) If can activate the Siri but Siri cant receive the command, please check whether the mic works first, if no problem with mic, check the Bluetooth of iphone, disconnect it from original car Bluetooth